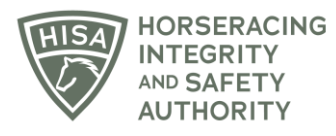

## **HISA STEP-BY-STEP GUIDE:**

## **How a Regulatory Vet Can View Changes to Horse Health Records**

- **1. After you log in, navigate over to "Horse Health Records" from the sidebar.**
- **2. In the field, start typing the horse's name and select the correct one from the drop-down menu.**
- **3. Scroll down to "Horse Health" and see the records with the red lines through them.**
- **4. To learn more about why a record has been deleted or edited, click on the three dots at the end of the record.**
- **5. Click "View Changelog."**
- **6. The change log will show you all the changes made to the record.**
- **7. Click "okay" to close.**

## **Cómo un Veterinario Regulador puede ver los cambios en los Registros de Salud de los Caballos**

- **1. Después de iniciar sesión, navegue hasta "Registros de salud del caballo" desde la barra lateral.**
- **2. En la barra, comience a escribir el nombre del caballo y seleccione el correcto en el menú desplegable.**
- **3. Desplácese hacia abajo hasta "Salud del caballo" y vea los registros con las líneas rojas a través de ellos.**
- **4. Para obtener más información sobre por qué se ha eliminado o editado un registro, haga clic en los tres puntos al final del registro.**
- **5. Haga clic en "Ver registro de cambios".**
- **6. El registro de cambios le mostrará todos los cambios realizados en el registro.**
- **7. Haga clic en Aceptar para cerrar.**